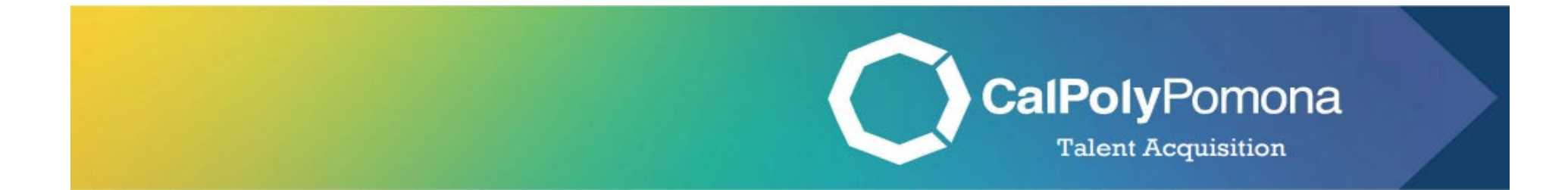

# How to Submit an Offer Card and Upload Selection Documentation

Revised: November 1, 2023

# Table of Contents

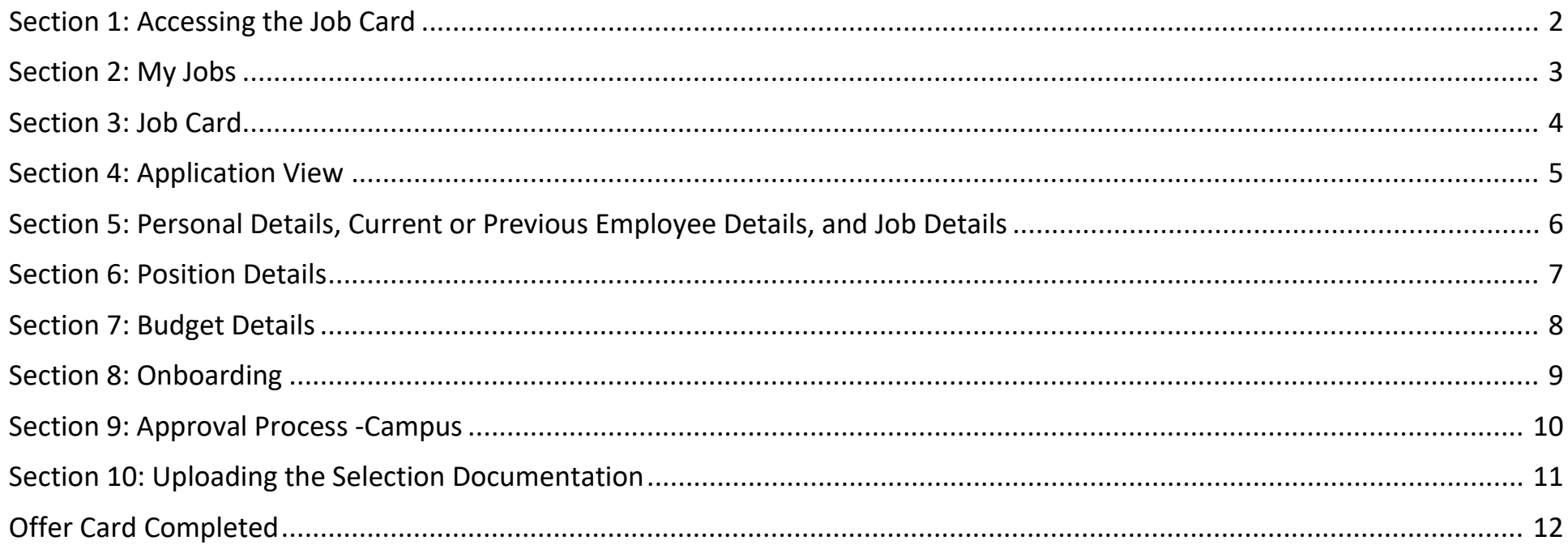

At this point in the process, interviews have concluded and the hiring manager has collected all supporting documents. Please review the [Hiring Manager Recruitment Checklist](https://www.cpp.edu/eoda-hr/departments/ta/docs/manager-post-approval-recruitment-checklist.pdf) for further details.

Note: Login through [MyCPP,](https://my.cpp.edu/) then go to PageUp. Once you are logged in, you will see your dashboard.

#### <span id="page-2-0"></span>Section 1: Accessing the Job Card

1. Navigate to the second tile labeled "Jobs" and click on the number of jobs open

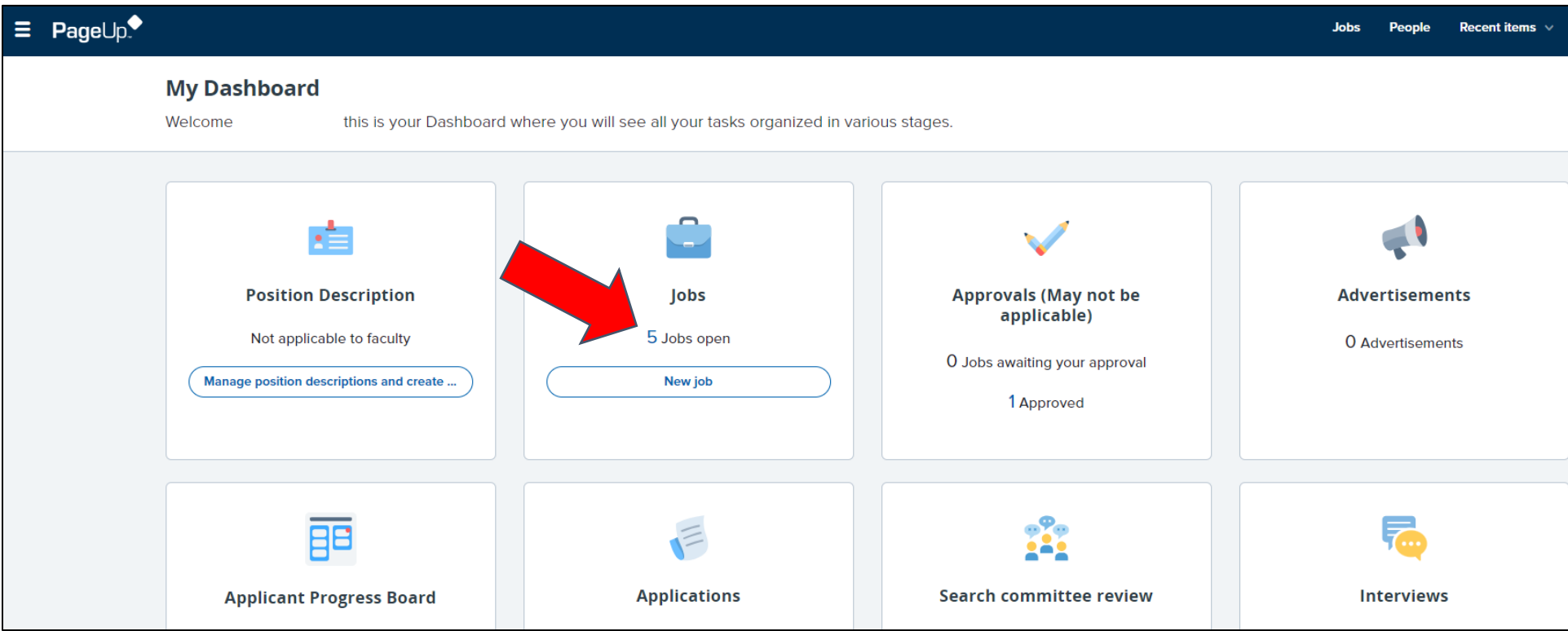

# Section 2: My Jobs

- <span id="page-3-0"></span>1. Select the recruitment you are ready to make an offer for
	- a. Click "View Job"

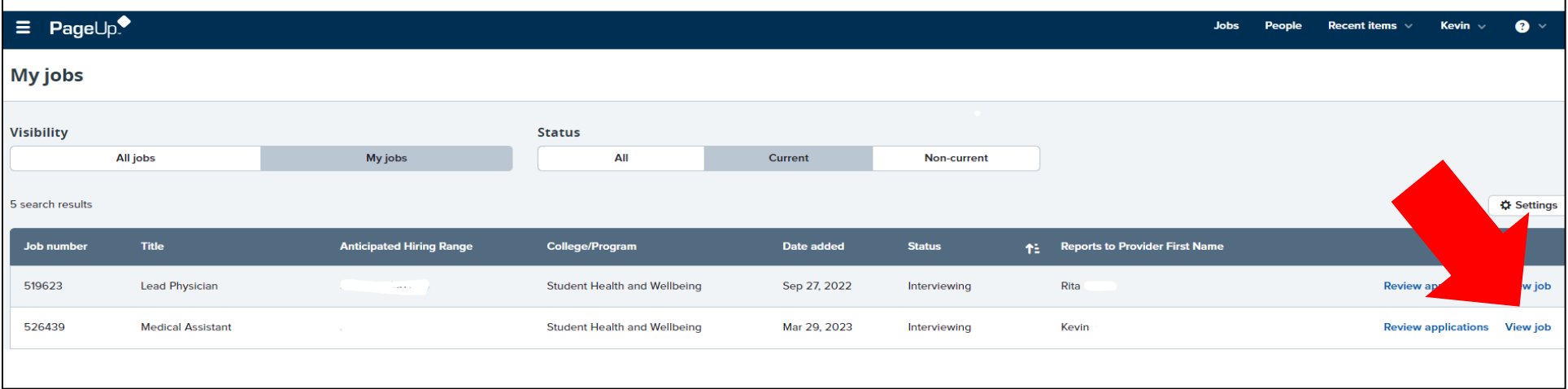

# Section 3: Job Card

# <span id="page-4-0"></span>1. Click on "View Applications"

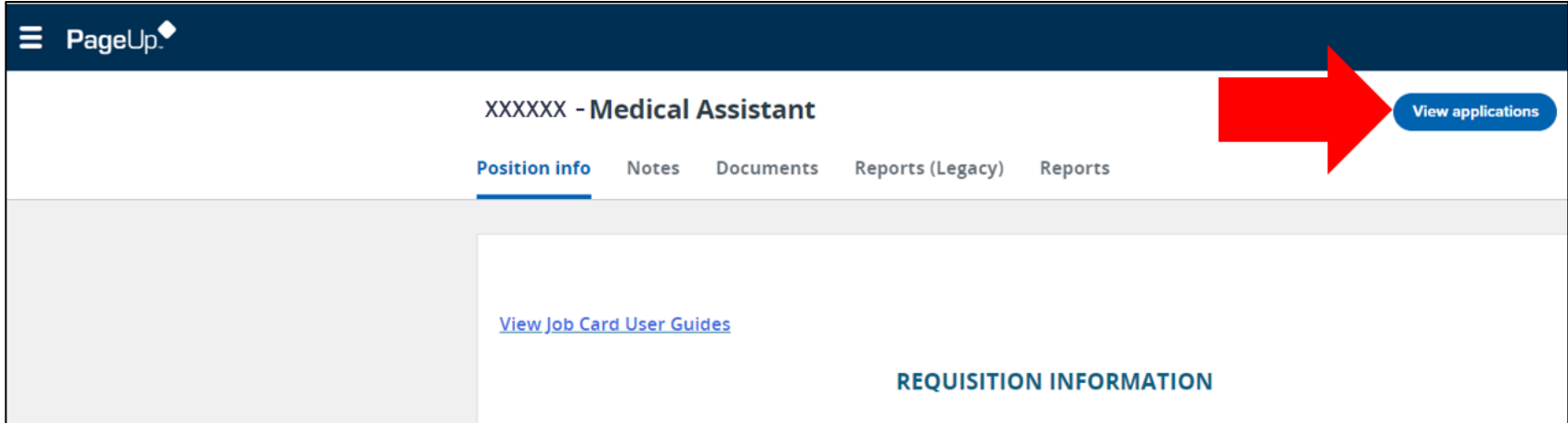

#### Section 4: Application View

- <span id="page-5-0"></span>1. Find the finalist's name and click on their current status
	- a. Example: Berenice is currently under "Interview Final-Accepted" status
- 2. Once clicked, this will prompt a new window to open
	- a. Select "Recommendation to Appoint"
	- b. Then Click "Submit"
	- c. This will then prompt the offer card to open

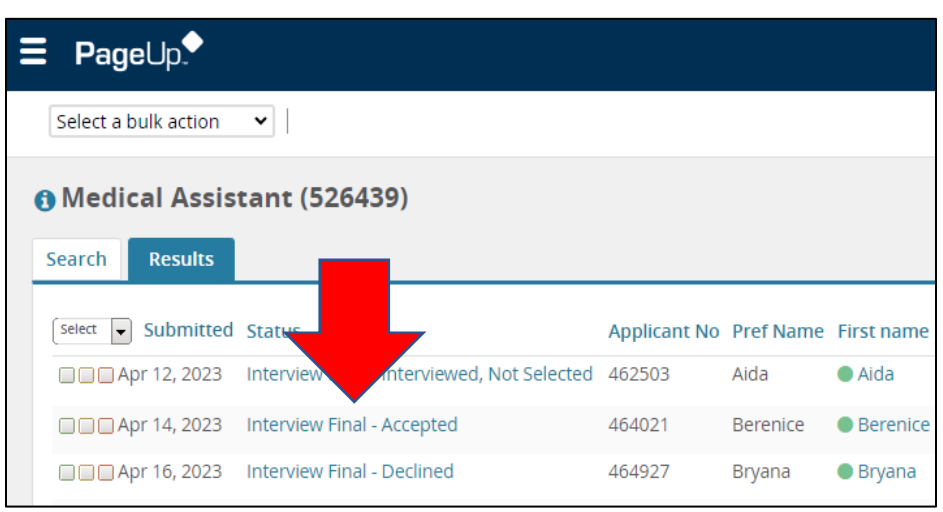

#### **TA Screened** Internal Represented Employee Hiring Manager Reviewed - Not Selected Interview - Prescreening Prescreened-Declined Invite for Interview 1 Interview 1 - Accepted Interview 1 - Declined Interview 1- Interviewed, Not Selected Invite for Final Interview Interview Final - Accepted Interview Final - Declined Interview Final - Interviewed, Not Selected Hiring Manager - Finalist(s) Review **Linning Manager Review - Unsuccessful** Recommendation to Appoint/Approval Process Ineligible Submit  $Next >$ Cancel

#### **Change application status**

#### Section 5: Personal Details, Current or Previous Employee Details, and Job Details

<span id="page-6-0"></span>Top three sections of the Offer Card are informational. You do not need to complete anything in the Personal Details, Current or Previous Employee Details, and the Job Details section.

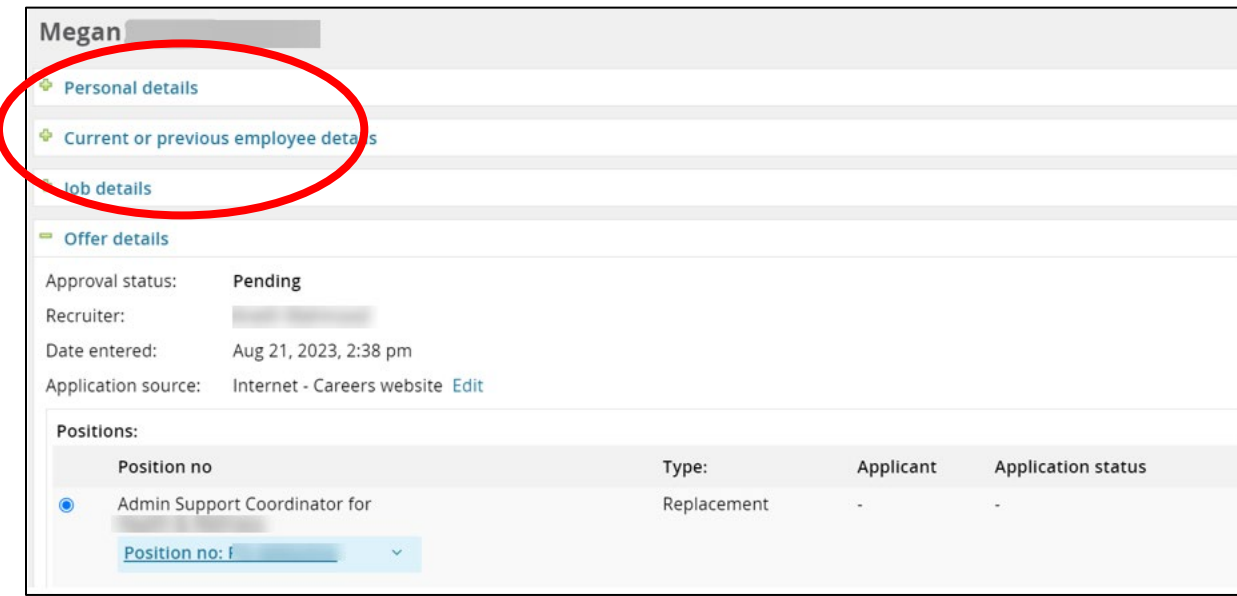

#### Section 6: Position Details

- <span id="page-7-0"></span>1. Auxiliary Hire
	- a. Select "No"
- 2. Start Date
	- a. Select a Monday that is at least three weeks out
	- b. Please note, Talent Advisors may need to change the start date
- 3. End Date if Applicable
	- a. For Temporary Emergencies, THI's, and Retired Annuitants - please specify an end date
- 4. Rehired Annuitant (If Applicable)
	- a. Select "Yes"

\*All other fields the system will auto-populate, or you can leave blank

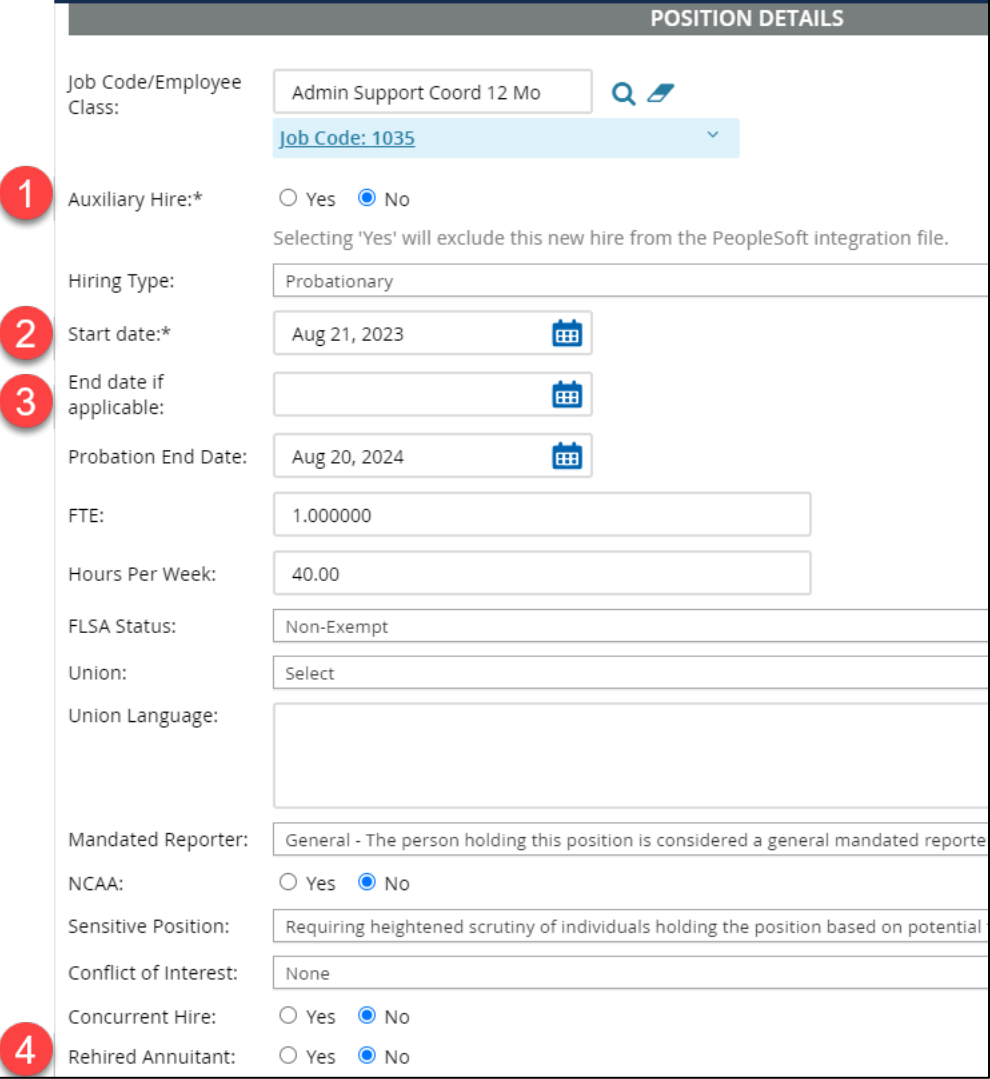

#### Section 7: Budget Details

- <span id="page-8-0"></span>1. Budget/Chart Field/Account String
	- a. Auto-populated from Job Card Data
- 2. Pay Plan
	- a. Select the best option
- 3. Pay Plan Months Off (If Applicable)
	- a. Input months off
- 4. Anticipated Hiring Range
	- a. Auto-populated from Job Card data
- 5. Base Pay Rate
	- a. Usually, a salary that falls within the anticipated hiring range
	- b. Do not include any characters. Just numbers
- 6. Unit Basis
	- a. Select "Monthly"

\*All other fields the system will auto-populate or you can leave blank

Skip Benefits Eligibility, Faculty/R03 Details, Education and License Verification, and Employment Checks.

Scroll to the Onboarding Section.

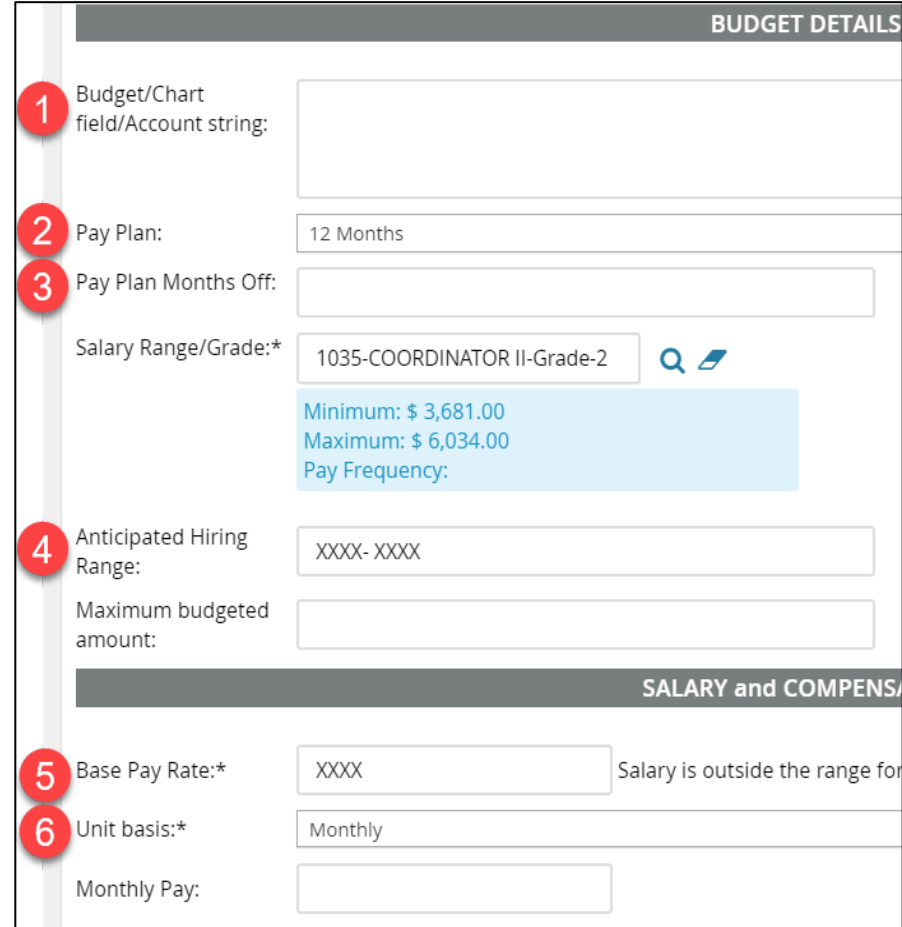

### Section 8: Onboarding

- <span id="page-9-0"></span>1. Offer Type
	- a. Select "Hire"
- 2. Pay Group
	- a. Select "Master Payroll (MST)"
- 3. Offer Approval Type
	- a. Select "PO" for Pomona

\*All other fields the system will auto-populate or you can leave blank

## Skip Offer Progress section

Scroll to the Approval Process - Campus Section located towards the bottom of the offer card.

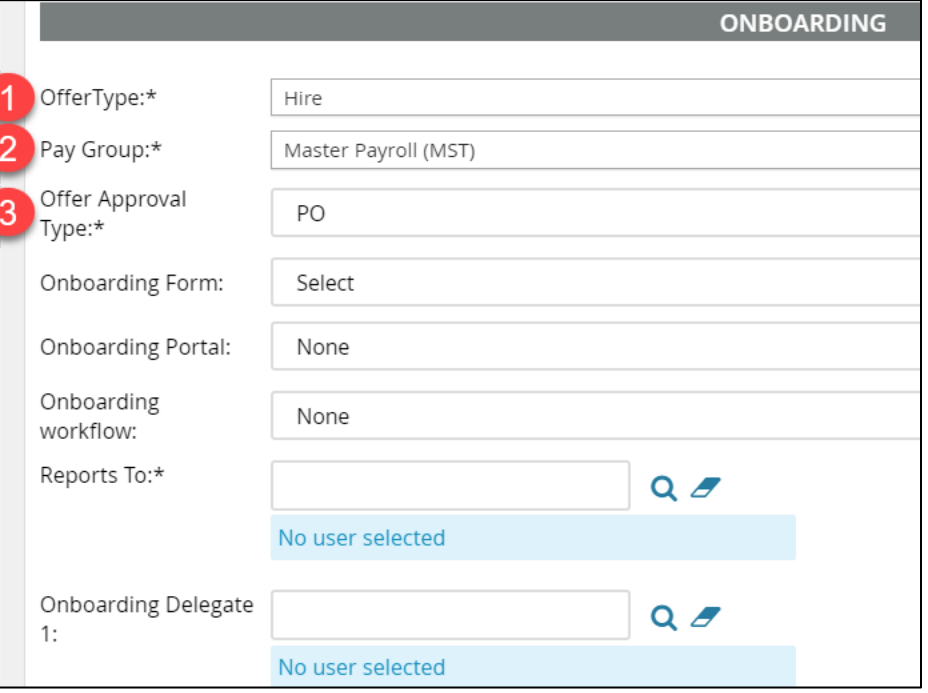

# Section 9: Approval Process - Campus

- <span id="page-10-0"></span>1. Hiring Manager
	- a. Indicate the Hiring Manager (HEERA's name
- 2. Approval Process Campus
	- a. Select the appropriate approval process **based on your division**
- 3. Please be sure all fields are completed accurately
- 4. Click "Submit"

Approval processes are unique and configured to each division's requirements and will be completed in the order listed by your division.

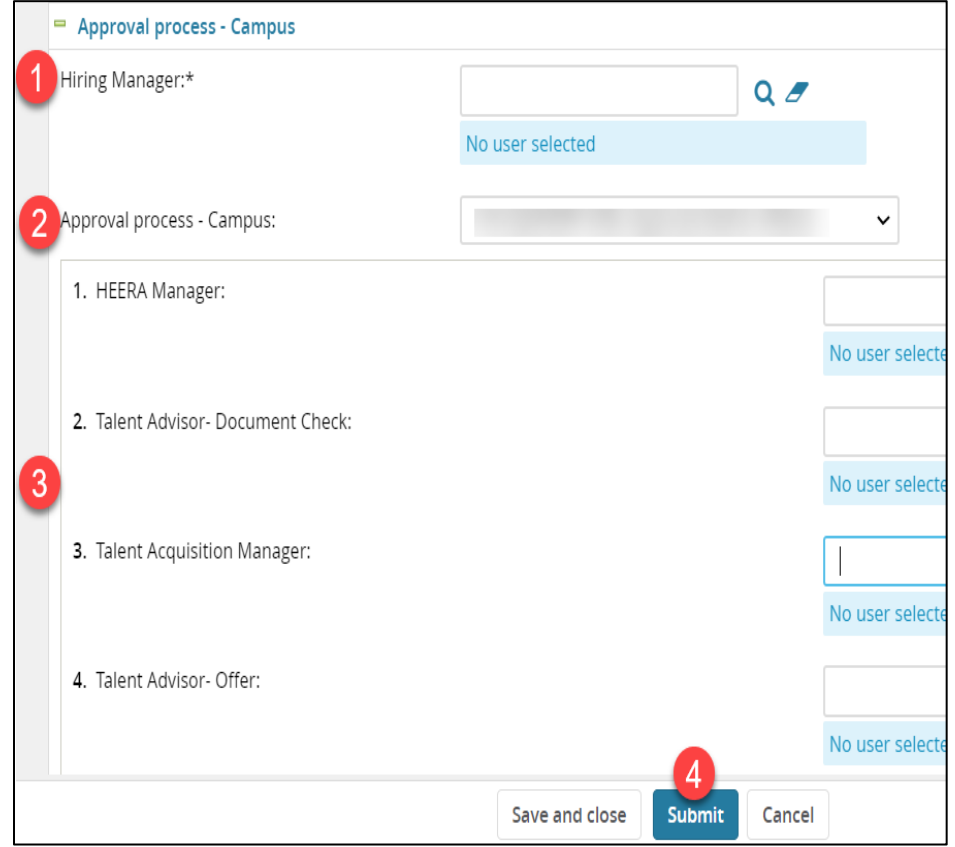

#### Section 10: Uploading the Selection Documentation

<span id="page-11-0"></span>You will need to go back to the Job Card. If needed, please review section 1 and 2 on how to go back to the Job Card.

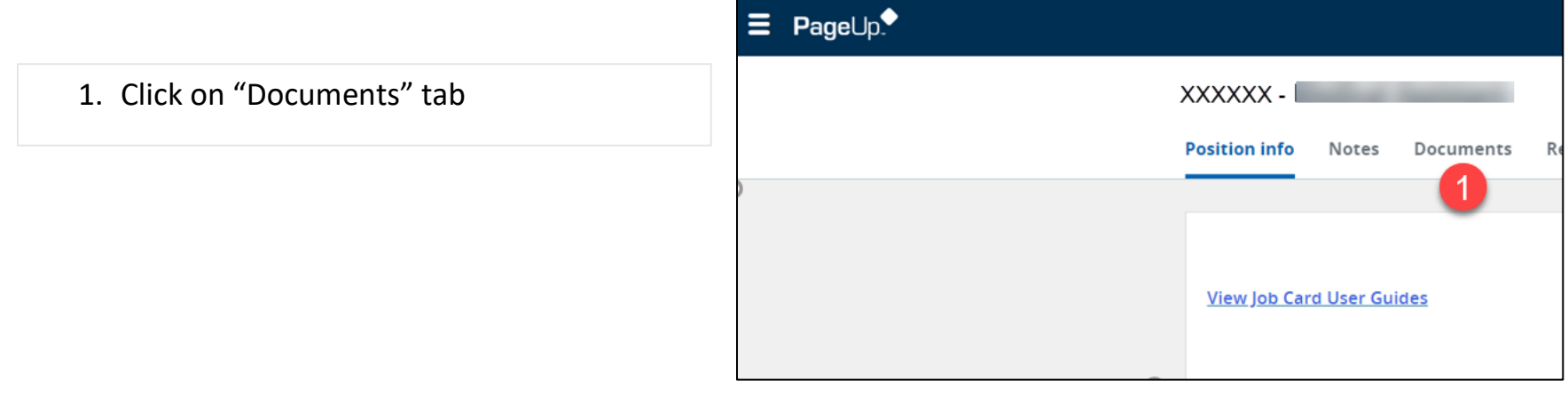

- 2. Click Select
	- a. A dropdown menu will appear. Select "Document from a file"
	- b. A new window will appear to upload a new document

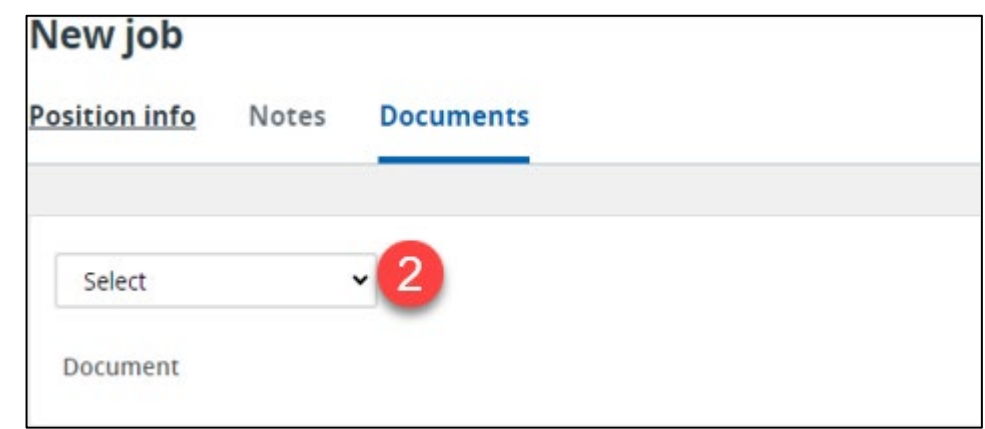

3. File

- a. Click "Upload File"
- 4. Document Category
	- a. "Interview Questions and Evaluations"
- 5. Title:
	- a. Please note that all candidate evaluation forms will need to be uploaded as a compressed zip file for each interviewed candidate that contains each search committee members evaluation for each candidate.
	- b. Labeled: Candidate's First and Last Name
	- c. Then click "Save and Add Another"
- 6. Once all documents are uploaded click "Save and Close"
- 7. Then click "Submit & Exit" towards the bottom of the page

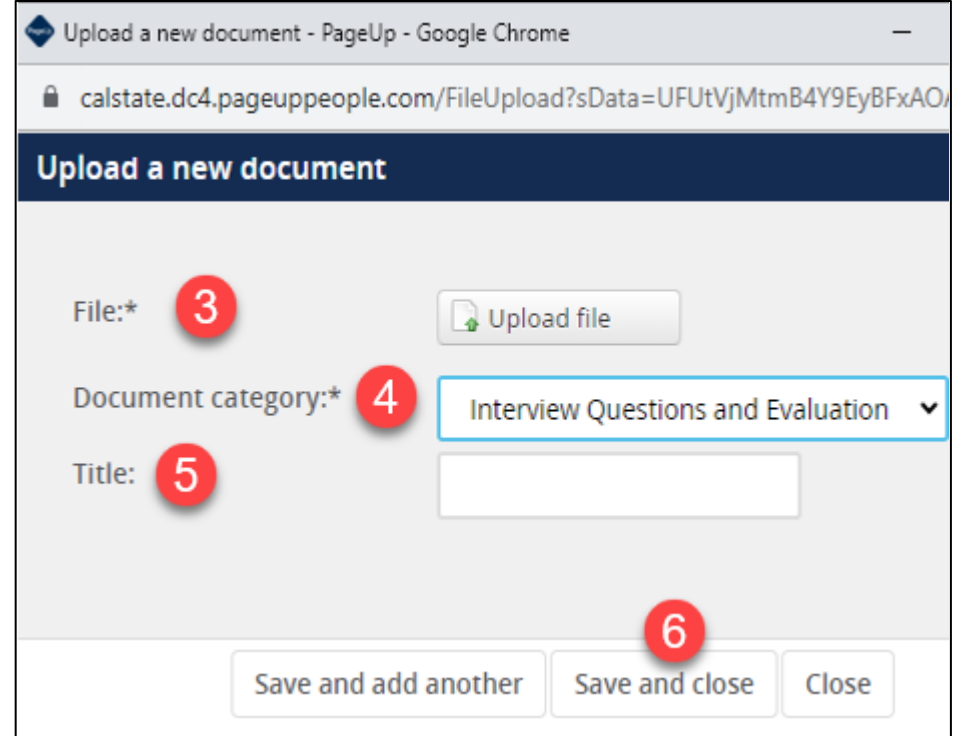

# Offer Card Completed

<span id="page-12-0"></span>You have submitted your Offer Card! At this point approvals have been initiated. Once all the approvals are completed and all your selection documents have been reviewed, your Talent Advisor will be reaching out to the candidate. The Talent Advisor will update you once a verbal offer has been made.